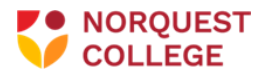

## **How to Upload Documents for Students**

Students are now able to upload To Do List documents using the self-serve Student Document Attachment tile on your MyQuest Student Homepage

## **Step 1:** Open your MyQuest Student Home page

**Step 2:** Choose the Student Document Attachment tile

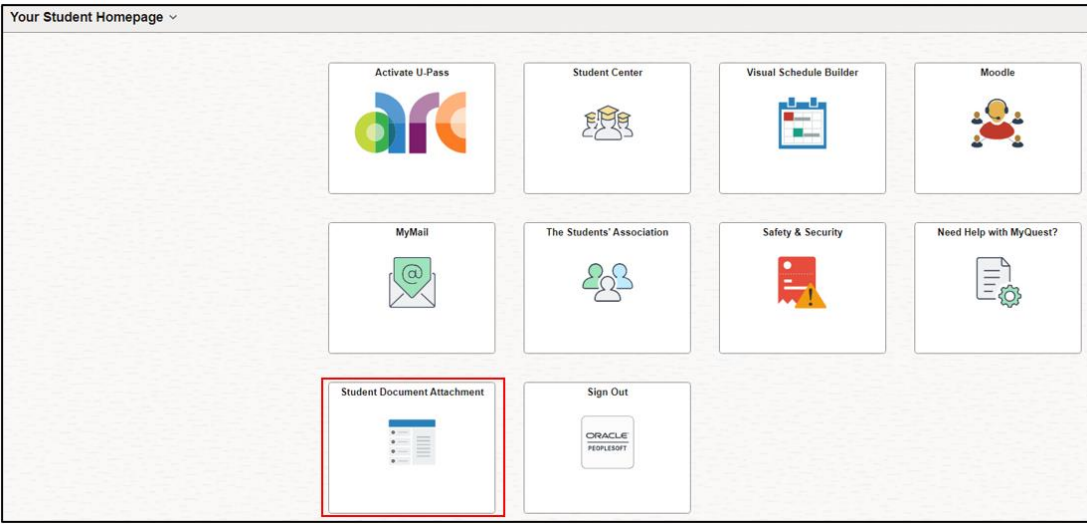

**Step 3:** Upload the document that matches the document type shown in the "upload container" Each document has its own "upload container"

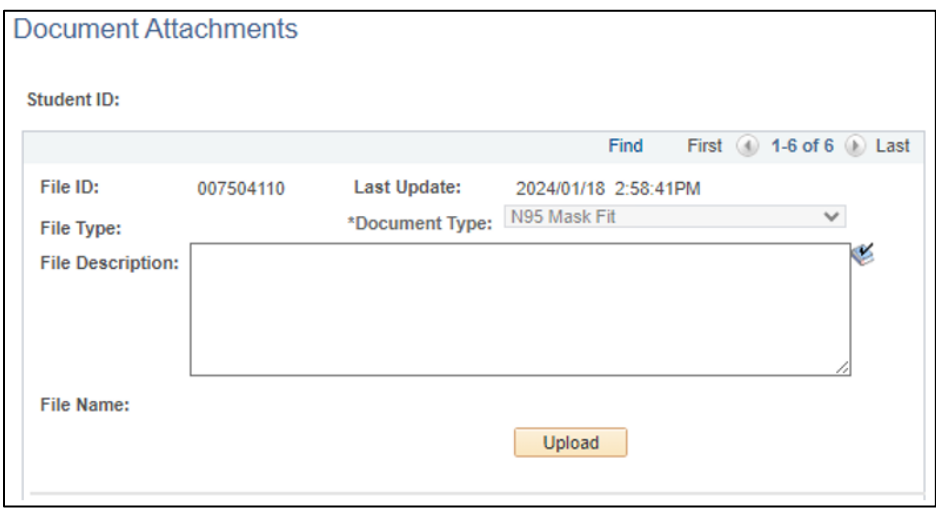

**Step 4:** Add any notes you feel are important in the File Description field.

**Step 5:** Click the upload button.

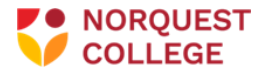

**Step 6**: Click "yes" to confirm upload. Once you click confirm you will not be able to upload additional documents of this type.

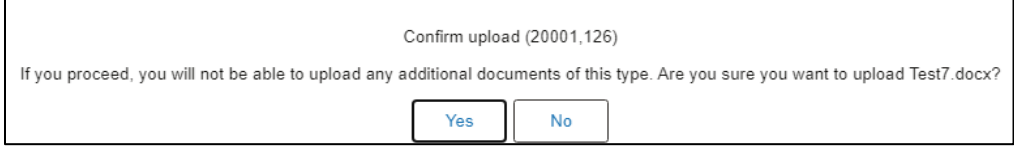

**Step 7**: Once you select yes, the "upload container" will be greyed out and you can no longer upload to that container.

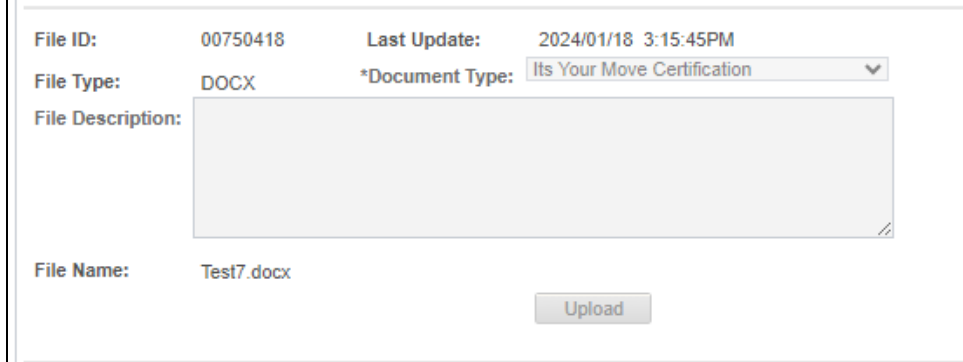

## **Repeat these steps for each document required for your To Do List.**

**Important:** Please ensure that each document name is **unique** before uploading it. The length of the document name (including spaces) must be no more than 60 characters.

**Important:** There are no restrictions to the type of file that can be uploaded. It is ideal to upload a PDF file whenever possible, to keep the sizes at the minimum.

• If you run into an error that does not allow you to upload a certain document type, reach out to the appropriate email below.

**For any questions about this process please email the appropriate email below:** 

- **Faculty of Health Students:** [healthtodolist@norquest.ca](mailto:healthtodolist@norquest.ca)
- **Community Studies Students:** [WILtodolist@norquest.ca](mailto:WILtodolist@norquest.ca)